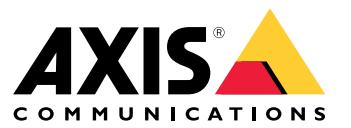

Manual do usuário

# Sumário

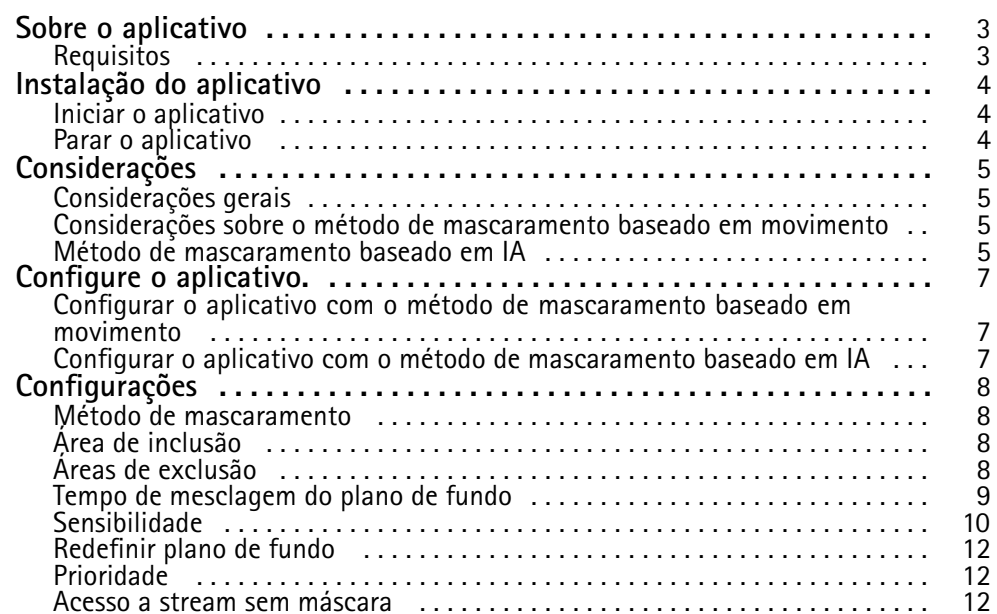

#### <span id="page-2-0"></span>Sobre <sup>o</sup> aplicativo

### Sobre <sup>o</sup> aplicativo

O AXIS Live Privacy Shield monitora remotamente as atividades e, ao mesmo tempo, protege <sup>a</sup> privacidade. Ele oferece suporte <sup>a</sup> dois métodos diferentes de mascaramento de privacidade dinâmico em tempo real.

Todas as câmeras compatíveis podem usar <sup>o</sup> método de mascaramento baseado em movimento para mascarar todos os objetos em movimento em comparação com <sup>a</sup> cena de fundo. Esse método de mascaramento é compatível com requisitos de privacidade estritos <sup>e</sup> é adequada para cenas internas com iluminação boa <sup>e</sup> estável.

Câmeras DLPU compatíveis também podem usar <sup>o</sup> método de mascaramento com reconhecimento de pessoas baseado em AI para mascarar pessoas ou rostos. O método de mascaramento também pode ser invertido para, em vez disso, mascarar <sup>o</sup> fundo. O método de mascaramento baseado em AI é adequado para cenas em ambientes internos <sup>e</sup> externos em todas as condições de iluminação.

#### **Requisitos**

O aplicativo pode ser instalado em dispositivos de vídeo em rede Axis compatíveis com <sup>a</sup> AXIS Camera Application Platform. Uma lista completa dos dispositivos <sup>e</sup> versões de firmware compatíveis está disponível em *[axis.com/applications](https://www.axis.com/applications)*

Os seguintes navegadores são recomendados:

- Chrome<sup>TM</sup>
- Firefox $^*$

### <span id="page-3-0"></span>Instalação do aplicativo

## Instalação do aplicativo

#### Observação

Para instalar aplicativos no produto, você precisará de direitos de administrador.

- 1. Para baixar <sup>o</sup> aplicativo, acesse *<https://www.axis.com/products/analytics-and-other-applications>*.
- 2. Faça login na página Web da câmera.
- 3. Vá para **Settings <sup>&</sup>gt; Apps (Configurações <sup>&</sup>gt; Aplicativos)** <sup>e</sup> clique em **Add (Adicionar)**.
- 4. Transfira <sup>o</sup> arquivo do aplicativo para <sup>a</sup> câmera.

#### **Iniciar <sup>o</sup> aplicativo**

- 1. Faça login na página da Web da câmera <sup>e</sup> vá para **Settings <sup>&</sup>gt; Apps (Configurações <sup>&</sup>gt; Aplicativos)**.
- 2. Selecione <sup>o</sup> aplicativo.
- 3. Ligue <sup>o</sup> aplicativo com <sup>o</sup> botão de alternar.

#### Observação

Para <sup>o</sup> método de mascaramento baseado em movimento: para proteger <sup>a</sup> privacidade, certifique-se de que não haja ninguém na cena.

#### **Parar <sup>o</sup> aplicativo**

- 1. Faça login na página da Web da câmera <sup>e</sup> vá para **Settings <sup>&</sup>gt; Apps (Configurações <sup>&</sup>gt; Aplicativos)**.
- 2. Selecione <sup>o</sup> aplicativo.
- 3. Desligue <sup>o</sup> aplicativo com <sup>o</sup> botão de alternar.

### <span id="page-4-0"></span>Considerações

### Considerações

Antes de configurar <sup>o</sup> aplicativo, certifique-se de que sua cena atenda aos critérios especificados nesta seção.

### **Considerações gerais**

O exemplo <sup>a</sup> seguir deve ser levado em consideração ao usar <sup>o</sup> método de mascaramento baseado em movimento <sup>e</sup> <sup>o</sup> método de mascaramento baseado em IA.

Recomenda-se que <sup>a</sup> imagem seja nivelada com <sup>o</sup> horizonte.

O objeto precisa se destacar do fundo. Por exemplo, uma pessoa vestida de branco em uma nevasca ou uma pessoa vestida de preto de pé no asfalto talvez não sejam detectadas.

A distorção de barril é um efeito de lente onde linhas retas parecem se dobrar mais ao chegar perto das arestas do quadro. Se <sup>a</sup> sua câmera oferece suporte à correção de distorção de barril, certifique-se de ativá-la nas configurações da câmera.

#### **Considerações sobre <sup>o</sup> método de mascaramento baseado em movimento**

O método de mascaramento baseado em movimento deve preferencialmente ser usado em ambientes internos onde há uma fonte de iluminação constante. Ele não é ideal para áreas externas em que superfícies refletidas, sombras da luz natural ou objetos balançando são comuns.

#### **Método de mascaramento baseado em IA**

Nas partes de uma cena em que <sup>a</sup> densidade de pixels é inferior <sup>a</sup> <sup>100</sup> pixels/metro (30 pixels/pé), há <sup>o</sup> risco de uma pessoa não ser totalmente mascarada. Use <sup>a</sup> ferramenta online gratuita AXIS Site Designer, disponível em *<https://sitedesigner.axis.com/>*para calcular <sup>a</sup> densidade de pixels em sua cena. Determine <sup>o</sup> posicionamento ideal da câmera para obter uma cobertura de mascaramento apropriada.

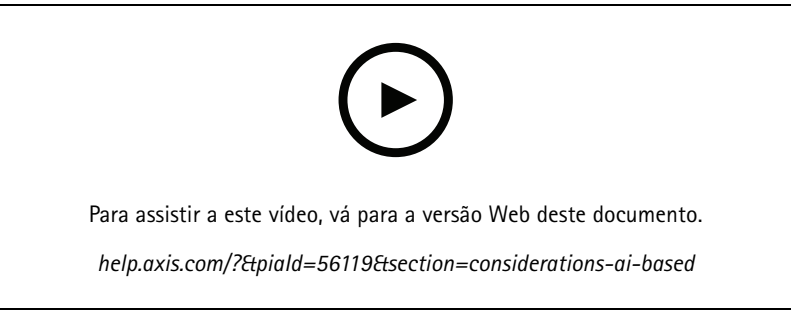

*Como calcular <sup>a</sup> densidade de pixels usando <sup>o</sup> AXIS Site Designer*

Certifique-se de que as pessoas não sejam obscurecidas por folhagem ou cercas, por exemplo.

Considerações

As pessoas precisam se mover estando em uma posição relativamente ereta.

Uma pessoa precisa estar perto <sup>o</sup> suficiente da câmera para que <sup>o</sup> aplicativo possa distinguir com precisão sua forma humana.

Evite superfícies reflexivas na cena. O método de mascaramento baseado em IA pode falhar ao mascarar reflexos.

### <span id="page-6-0"></span>Configure <sup>o</sup> aplicativo.

## Configure <sup>o</sup> aplicativo.

A primeira etapa para configurar <sup>o</sup> aplicativo é selecionar <sup>o</sup> método de mascaramento.

- 1. Certifique-se de que as condições em *[Considerações](#page-4-0) gerais na página [5](#page-4-0)* sejam atendidas.
- 2. Faça login na página da Web da câmera como um administrador <sup>e</sup> vá para **Settings (Configurações)** <sup>&</sup>gt; **Apps (Aplicativos)** <sup>&</sup>gt; **AXIS Live Privacy Shield**.
- 3. Selecione <sup>o</sup> aplicativo <sup>e</sup> clique em **Open (Abrir)**.
- 4. Selecione um *Método de [mascaramento](#page-7-0) na página [8](#page-7-0)* .
- 5. Prossiga para uma das seguintes opções:
	- *Configurar <sup>o</sup> aplicativo com <sup>o</sup> método de mascaramento baseado em movimento na página <sup>7</sup>*
	- *Configurar <sup>o</sup> aplicativo com <sup>o</sup> método de mascaramento baseado em IA na página <sup>7</sup>*

#### Observação

Somente câmeras com DLPU (unidade de processamento de deep learning) oferecem suporte <sup>a</sup> mascaramento baseado em IA. Para obter uma lista completa das câmeras compatíveis, consulte *[axis.com](http://www.axis.com/)*.

#### **Configurar <sup>o</sup> aplicativo com <sup>o</sup> método de mascaramento baseado em movimento**

- 1. Certifique-se de que as condições em *[Considerações](#page-4-0) sobre <sup>o</sup> método de mascaramento baseado em movimento na página [5](#page-4-0)* sejam atendidas.
- 2. Desative <sup>o</sup> **Wide Dynamic Range (Amplo alcance dinâmico)** (WDR) da configuração da câmera para proporcionar <sup>o</sup> comportamento ideal do aplicativo.
- 3. Configure Área de inclusão na [página](#page-7-0) [8](#page-7-0) e Áreas de exclusão na página 8 para definir as partes da cena nas quais os objetos móveis devem ser mascarados.
- 4. Configure as máscaras ajustando Sensibilidade na página [10](#page-9-0), Tempo de mesclagem do plano de fundo na página [9](#page-8-0) e *[Prioridade](#page-11-0) Prioridade na página [12](#page-11-0)*.
- 5. Selecione <sup>o</sup> aspecto para <sup>a</sup> máscara. Escolha entre mosaico, cor <sup>e</sup> transparente.

#### Observação

Não configure <sup>o</sup> aplicativo enquanto houver objetos móveis que necessitam de privacidade contínua na cena. Quando as configurações são alteradas, há um risco de que esses objetos se tornem visíveis por um curto período de tempo.

### **Configurar <sup>o</sup> aplicativo com <sup>o</sup> método de mascaramento baseado em IA**

- 1. Certifique-se de que as condições em *Método de [mascaramento](#page-4-0) baseado em IA na página [5](#page-4-0)* sejam atendidas.
- 2. Selecione se deseja mascarar pessoas ou rostos.
- 3. Selecione se deseja manter <sup>o</sup> mascaramento como selecionado acima ou para invertê-lo.
- 4. Configure Área de [inclusão](#page-7-0) na página [8](#page-7-0) e Áreas de [exclusão](#page-7-0) na página 8 para definir as partes da cena que deverão ser mascaradas.
- 5. Defina a *Sensibilidade na página [10](#page-9-0)* da máscara.
- 6. Selecione <sup>o</sup> aspecto para <sup>a</sup> máscara. Escolha entre mosaico <sup>e</sup> cor.

### <span id="page-7-0"></span>**Configurações**

### **Configurações**

#### **Método de mascaramento**

Selecione um **Masking method (Método de mascaramento)**. As opções são método de mascaramento **Motion-based (Baseado em movimento)** ou **AI-based (Baseado em IA)**.

O método de mascaramento baseado em movimento mascara todas as alterações de pixels (por exemplo, objetos móveis) em comparação <sup>a</sup> uma cena de fundo. Ele foi desenvolvido para uso em cenas internas com iluminação boa <sup>e</sup> estável <sup>e</sup> em que requisitos de privacidade estritos são imprescindíveis.

O método de mascaramento baseado em IA determina se uma forma humana é exibida em uma cena <sup>e</sup> habilita <sup>o</sup> método de mascaramento de pessoas ou rostos. A máscara também pode ser invertida para mostrar somente pessoas ou rostos <sup>e</sup> mascarar <sup>o</sup> plano de fundo. Ele é adequado para aplicações em ambientes internos <sup>e</sup> externos que desejam manter <sup>a</sup> maioria dos detalhes em uma imagem <sup>e</sup> podem aceitar que <sup>o</sup> mascaramento pode não ser perfeito em determinadas ocorrências.

Este vídeo compara os dois métodos lado <sup>a</sup> lado. Na cena com <sup>o</sup> método de mascaramento baseado em movimento, tanto oscilações quanto pessoas são mascarados, pois ambos se movem. Na cena com <sup>o</sup> método de mascaramento baseado em IA, somente <sup>a</sup> criança no balanço <sup>e</sup> <sup>a</sup> pessoa que empurra <sup>o</sup> balanço são mascaradas.

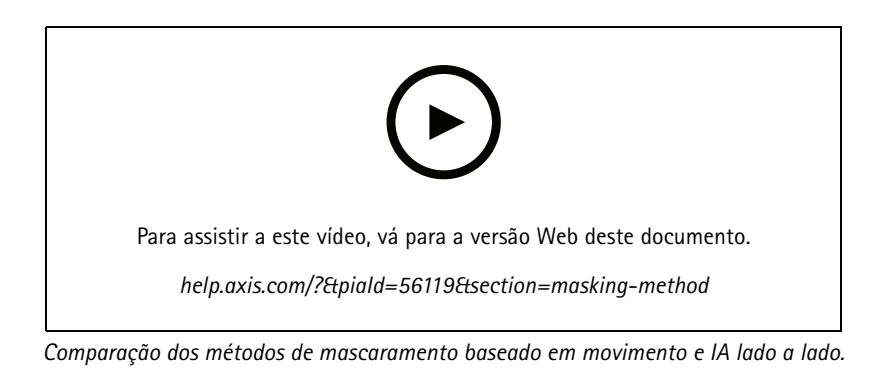

## **Área de inclusão**

O aplicativo mascara todos os objetos relevantes na área de inclusão.

A área de inclusão padrão é um retângulo que abrange <sup>a</sup> imagem inteira.

Use <sup>o</sup> mouse para reformatar <sup>e</sup> redimensionar <sup>a</sup> área de forma que ela abranja apenas <sup>a</sup> parte da imagem em que objetos devem ser mascarados. O retângulo padrão pode ser alterado para um polígono com até 20 cantos.

- Para adicionar um novo canto, clique na borda da área de inclusão. Arraste <sup>o</sup> canto para <sup>a</sup> posição desejada.
- •Para mover um canto, clique <sup>e</sup> arraste <sup>o</sup> canto para <sup>a</sup> nova posição.
- •Para remover um canto, clique com botão direito no canto.
- • Para mover <sup>a</sup> área de inclusão inteira, coloque <sup>o</sup> ponteiro do mouse no interior da área. Clique <sup>e</sup> arraste <sup>a</sup> área para <sup>a</sup> nova posição.

### **Áreas de exclusão**

O aplicativo não mascara objetos em uma área de exclusão. Coloque <sup>a</sup> área de exclusão dentro de uma área de inclusão. Use áreas de exclusão em locais em que não deseja mascarar objetos.

### <span id="page-8-0"></span>**Configurações**

Use <sup>o</sup> mouse para mover, reformatar <sup>e</sup> redimensionar <sup>a</sup> área de modo que ela abranja <sup>a</sup> parte desejada da imagem. O retângulo padrão pode ser alterado para um polígono com até 20 cantos.

- Para adicionar um novo canto, clique na borda da área de exclusão. Arraste <sup>o</sup> canto para <sup>a</sup> posição desejada.
- •Para mover um canto, clique <sup>e</sup> arraste <sup>o</sup> canto para <sup>a</sup> nova posição.
- •Para remover um canto, clique com botão direito no canto.
- •Para mover <sup>a</sup> área de exclusão, coloque <sup>o</sup> ponteiro no interior da área. Clique <sup>e</sup> arraste <sup>a</sup> área para <sup>a</sup> nova posição.

◉

- •Para adicionar uma área de exclusão, clique em
- •Para selecionar uma área de exclusão, clique na área de exclusão, ou clique em
- Para remover uma área de exclusão, clique em

### **Tempo de mesclagem do plano de fundo**

Essa configuração é relevante somente quando <sup>o</sup> método de mascaramento baseado em movimento é usado. O tempo de mesclagem do plano de fundo é <sup>o</sup> tempo durante <sup>o</sup> qual um objeto precisa permanecer estático para ser considerado parte da imagem de fundo. Uma vez considerado parte da imagem de fundo, <sup>o</sup> objeto não será mascarado mesmo se fizer parte de uma área de inclusão.

**THE** 

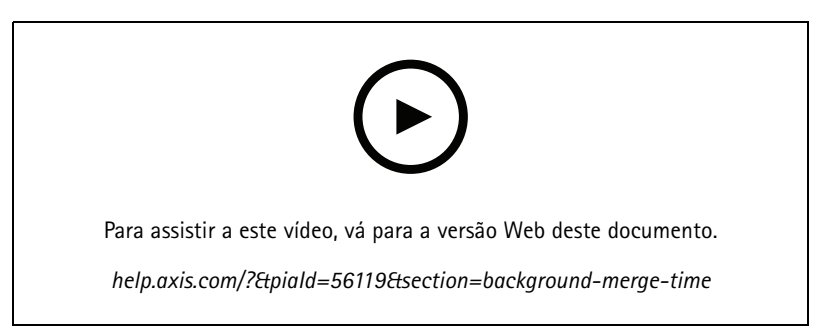

*Exemplo de como <sup>o</sup> tempo de mesclagem do plano de fundo funciona.*

Tempo de mesclagem do fundo longo:

Esta é uma sala de reunião em que as pessoas frequentemente permanecem sentadas <sup>e</sup> paradas por um período maior <sup>e</sup> com poucos movimentos. Para evitar que as pessoas sejam consideradas parte da imagem de fundo (e tenham <sup>a</sup> máscara removida), recomenda-se adicionar um tempo de mesclagem mais longo.

## <span id="page-9-0"></span>**Configurações**

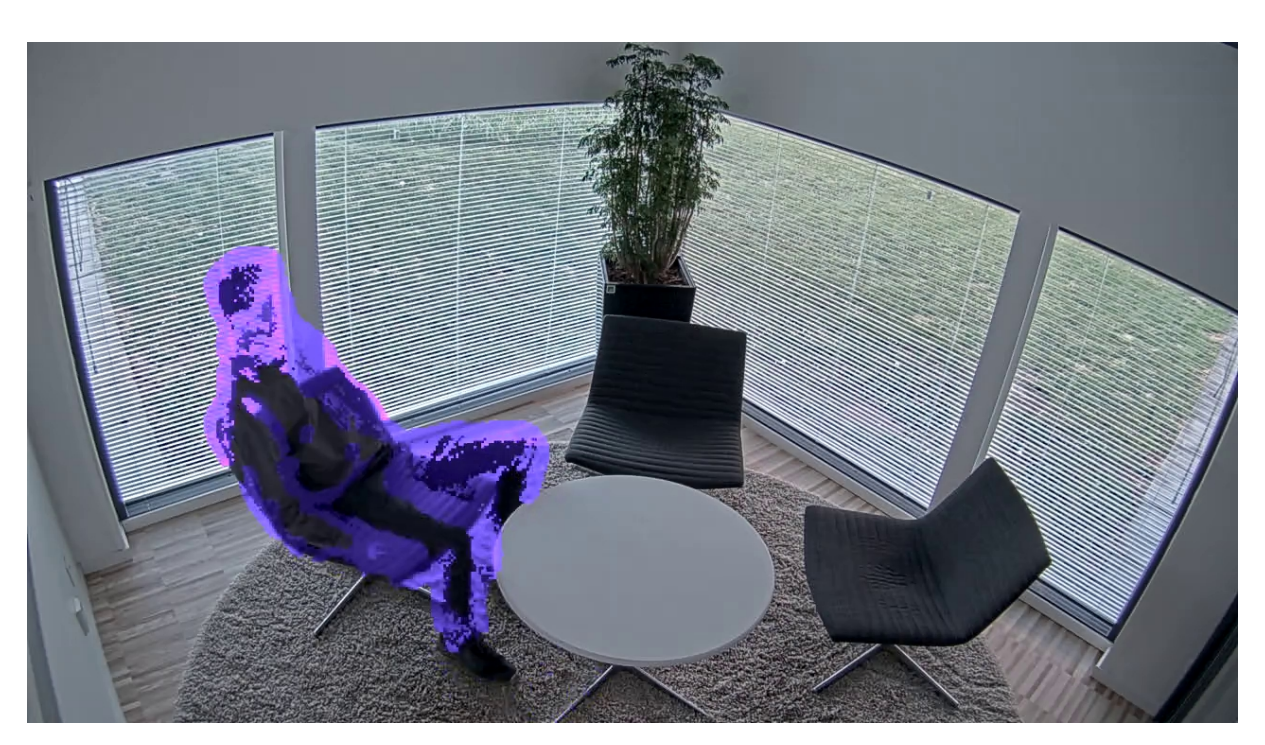

*Exemplo de cena em que um tempo de mesclagem mais longo deve ser usado.*

Tempo de mesclagem do plano de fundo curto:

Se um objeto (que originalmente faz parte da imagem de fundo) for movido de uma posição para outra, <sup>o</sup> aplicativo mascarará ambas as alterações. As duas alterações em relação à imagem de fundo original são:

- •<sup>o</sup> objeto é movido de sua posição original
- <sup>a</sup> nova posição do objeto

Esta é uma fábrica em que pessoas <sup>e</sup> coisas estão constantemente se movendo. Um objeto que era considerado inicialmente parte da imagem de fundo é movido para outra parte da cena. Se isso acontecer com vários objetos na cena <sup>e</sup> houver um tempo de mesclagem do plano de fundo longo, logo <sup>a</sup> cena conterá muitas máscaras indesejadas (artefatos). As máscaras não desaparecerão até <sup>o</sup> término do tempo de mesclagem do plano de fundo.

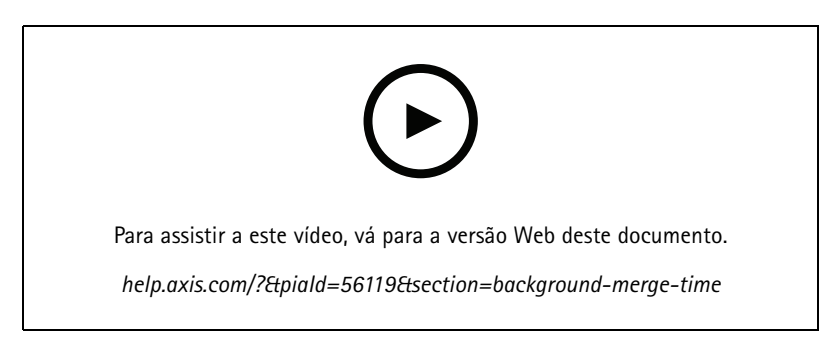

*Uma cena com um tempo de mesclagem do plano de fundo curto é recomendável para evitar artefatos.*

# **Configurações**

### **Sensibilidade**

Uma configuração de sensibilidade muito alta introduzirá mais artefatos na cena. Configurá-la muito baixa pode significar que alguns pixels que deveriam ser cobertos são exibidos normalmente.

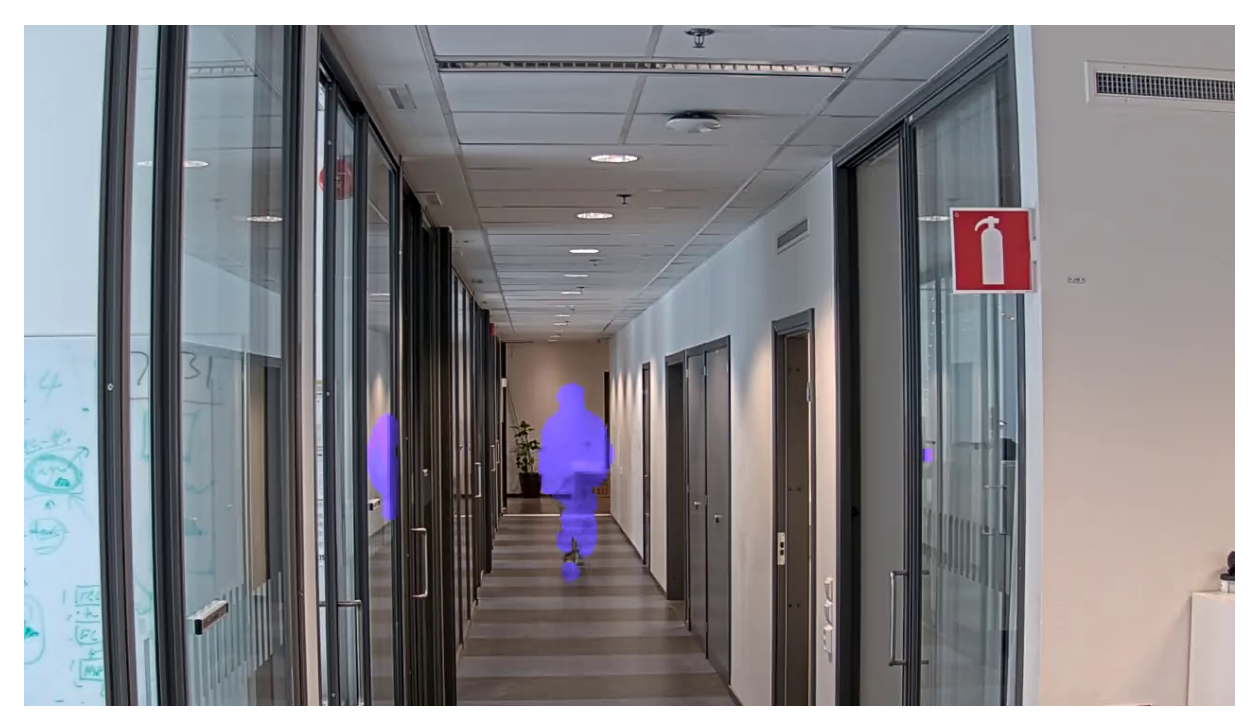

*Sensibilidade baixa*

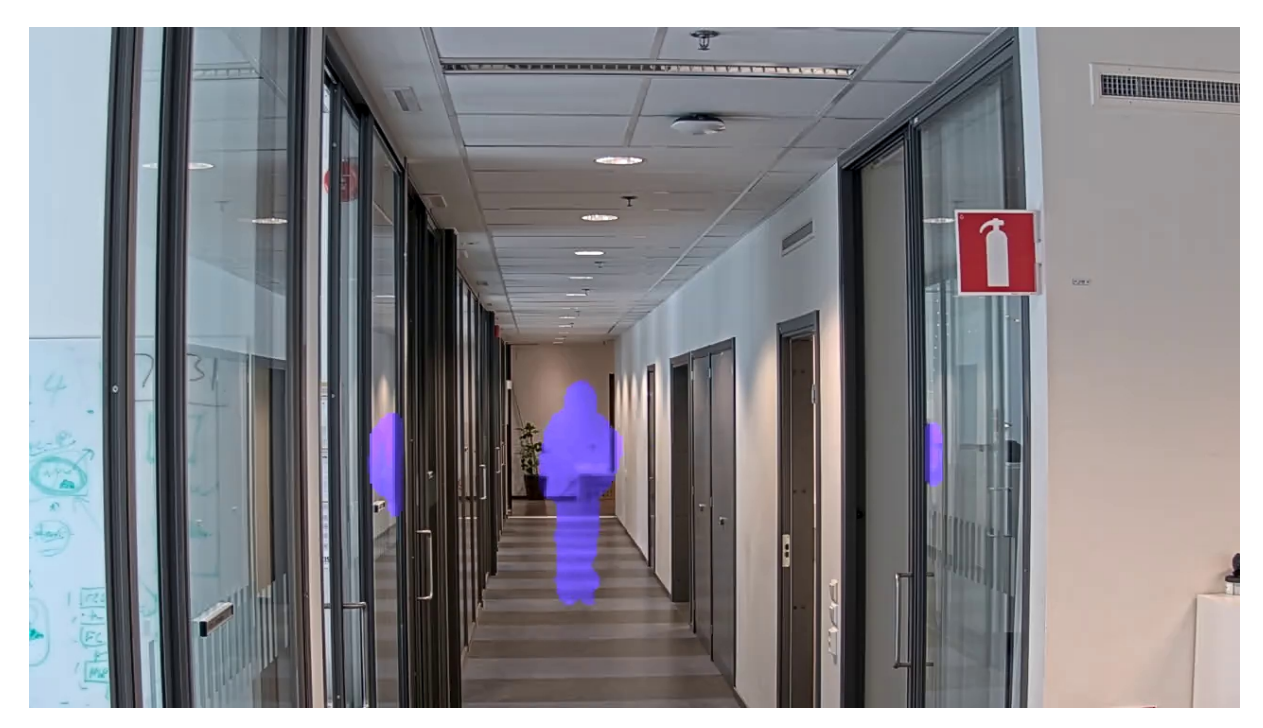

*Sensibilidade média*

## <span id="page-11-0"></span>**Configurações**

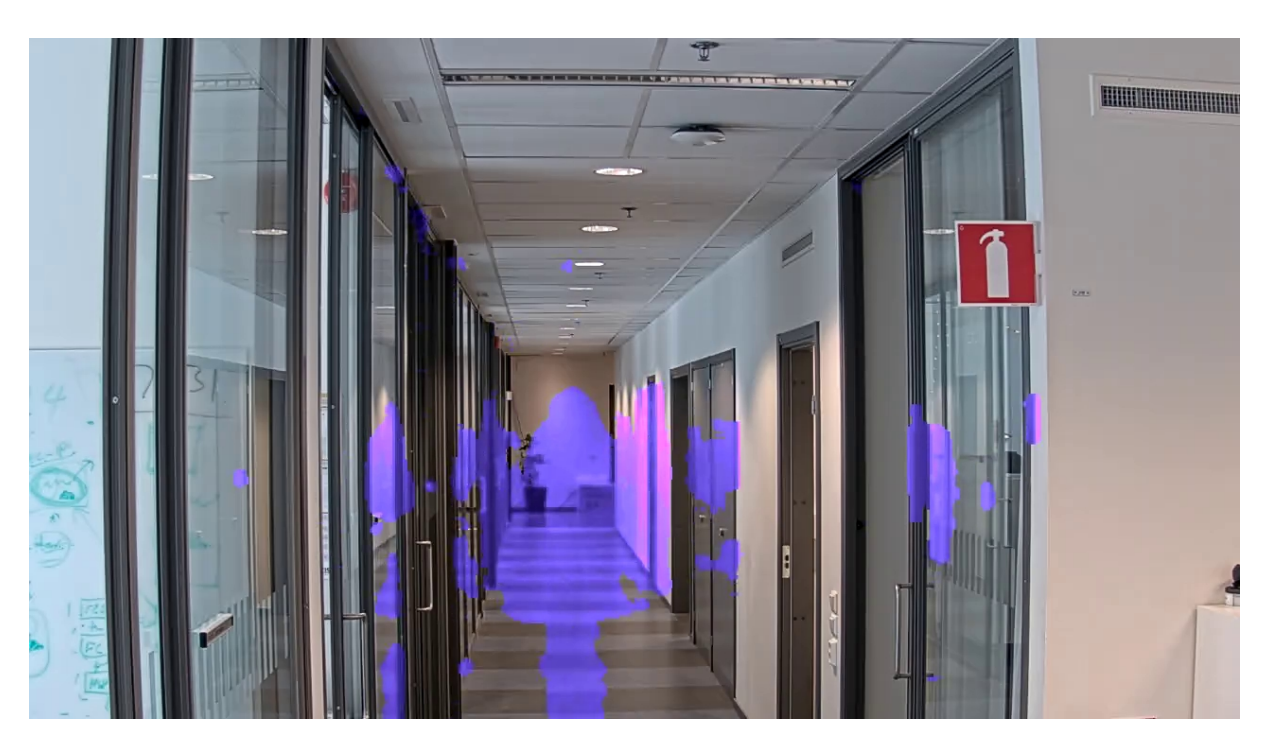

*Sensibilidade alta*

### **Redefinir plano de fundo**

Limpe artefatos ou objetos mascarados indesejados. Clique em **Reset background (Redefinir plano de fundo)** para forçar <sup>a</sup> redefinição da cena de fundo. Essa configuração só é relevante para <sup>o</sup> método de mascaramento baseado em movimento.

### **Prioridade**

Escolha se deseja priorizar os detalhes de máscara ou <sup>a</sup> taxa de quadros em um stream. A prioridade padrão é <sup>a</sup> taxa de quadros.

- Velocidade de quadros: Prioriza <sup>a</sup> taxa de quadros para produzir um stream mais suave. O detalhe da máscara diminuirá.
- • Detalhe da máscara: Prioriza os detalhes de máscara para uma densidade de pixels mais alta do contorno da máscara. A taxa de quadros será menor.

### **Acesso <sup>a</sup> stream sem máscara**

Criar uma área de exibição:

- 1. Vá para **Video <sup>&</sup>gt; View Areas (Vídeo <sup>&</sup>gt; Áreas de exibição)**.
- 2.  $\mathbf{\hat{T}}$  : Crie uma área de exibição.
- 3. Acesse às configurações da área de exibição.
- 4. **Name (Nome)**: Digite um nome para <sup>a</sup> área de exibição. O comprimento máximo é <sup>64</sup> caracteres.
- 5. **Aspect ratio (Proporção)**: selecione <sup>a</sup> proporção desejada. <sup>A</sup> resolução será ajustada automaticamente.

# **Configurações**

#### Observação

Selecione <sup>a</sup> mesma proporção que <sup>o</sup> modo de captura da câmera.

Remover a máscara do stream:

- 1. Vá para **Apps <sup>&</sup>gt; Axis Live Privacy Shield (Aplicativos <sup>&</sup>gt; Axis Live Privacy Shield)**.
- 2. **Unmasked view area (Área de exibição sem máscara)**: Selecione <sup>a</sup> área de exibição da qua<sup>l</sup> deseja remover <sup>a</sup> máscara.

Manual do usuário AXIS Live Privacy Shield **Data: Setembro 2023**  $\heartsuit$  Axis Communications AB, 2018 - 2022  $\heartsuit$ 

Ver . M5.2